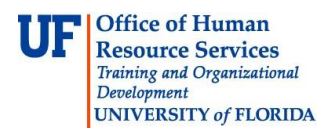

# **Downloading Template**

This first step in importing a Spreadsheet Journal, is downloading the Excel Spreadsheet Template. This instruction guide covers the steps to accessing and downloading the Excel Template needed to complete the Spreadsheet Journal Import process.

### **Creating a Folder**

The first step is to create a folder in which to save the Excel Spreadsheet template. The following steps instruct how to create a folder on your computer desktop.

- 1. Avoiding other objects, right click on the **desktop**.
- 2. Point to the **New** menu.
- 3. Click the **Folder** option.
- 4. Give the folder a name that you will remember.

## **Accessing the Download Site**

- 5. Open your **web browser**.
- 6. Click in the **Address** bar.
- 7. Enter the Finance and Accounting forms site" **[http://www.fa.ufl.edu/forms-and](http://www.fa.ufl.edu/forms-and-publications/forms/)[publications/forms/](http://www.fa.ufl.edu/forms-and-publications/forms/)**.
- 8. Click the **General Accounting** link at top of page.

# **Forms** Asset Management Construction Accounting General Accounting ■ Treasury Management **University Bursar** University Disbursement Services University Payroll and Tax Services

Locate and click the **UFLOR General Ledger (Actuals) Journal Entry Template**.

UFLOR General Ledger (Actuals) Journal Entry Template

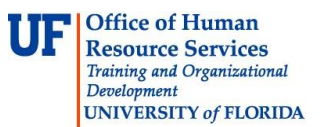

### **Downloading the Journal Entry Template**

- 9. Click the **Save As** option.
- 10. Locate and open the folder you created earlier.
- 11.Click the **Save** button.
- 12. Once the template has successfully downloaded, close the **Download Complete** window.

If you need help with…

- Technical issues, contact the UF Help Desk: 392-HELP helpdesk@ufl.edu
- Any other issues, contact the General Accounting Department: 392-1326 [gahelp@ad.ufl.edu](mailto:gahelp@ad.ufl.edu) <http://www.fa.ufl.edu/departments/general-accounting/>
- © Training and Organizational Development, Office of Human Resource Services, University of Florida, Gainesville, FL 32611